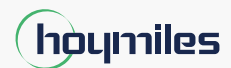

开放能源,人人皆享

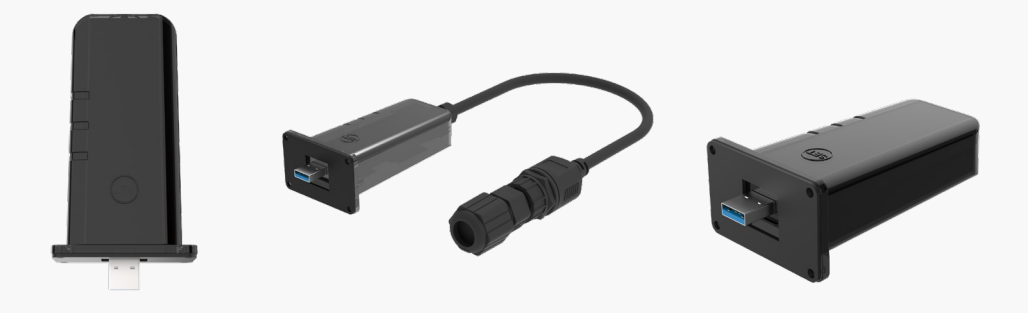

# 数据棒

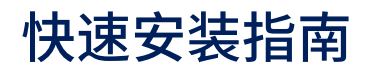

DTS-Wi-Fi-G1 DTS-Ethernet-G1 DTS-4G-G1

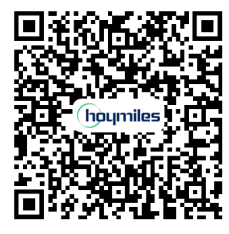

扫描二维码或访问 www.hoymiles.com/resources/download/ 获取"用户手册"。

适用区域:全球 版本 1.1

hoymiles.com

## **1 装箱单**

# **DTS-Wi-Fi-G1**

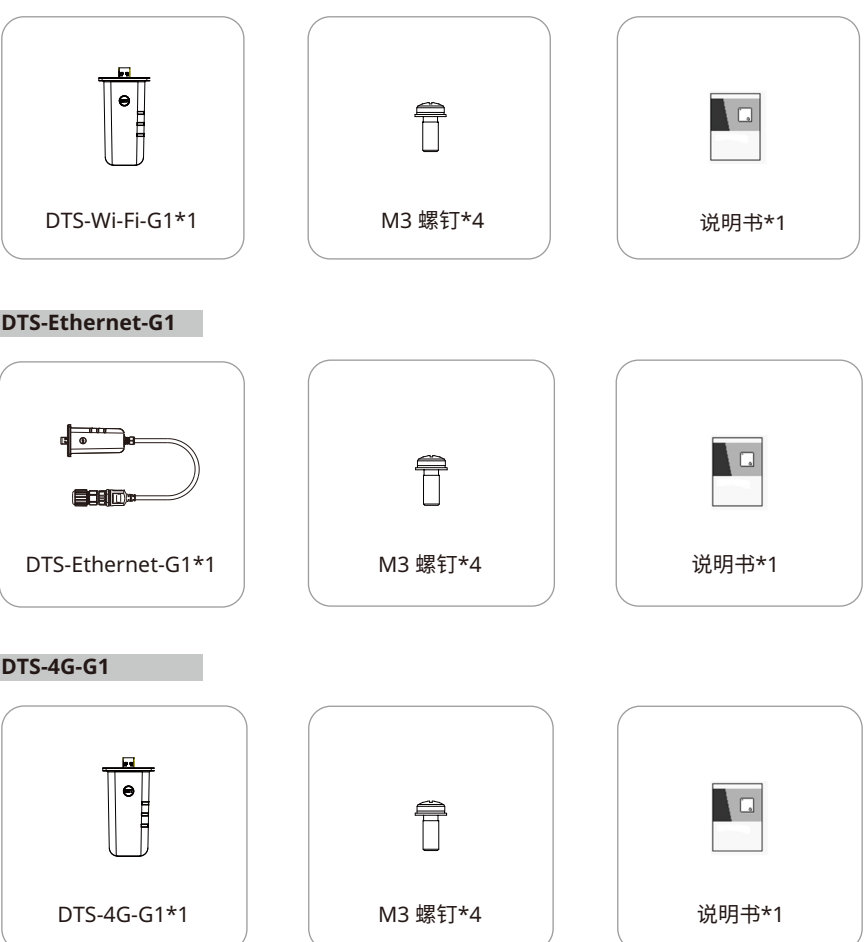

## **2 安装模块**

#### **Wi-Fi 和 4G 连接**

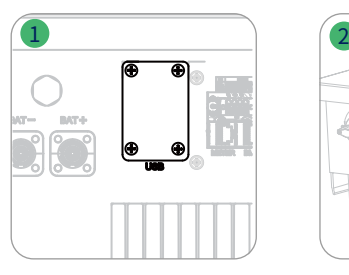

#### **以太网连接**

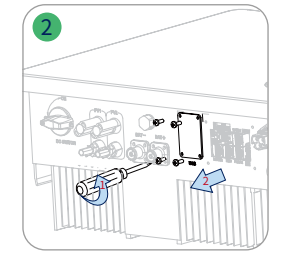

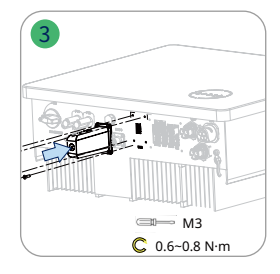

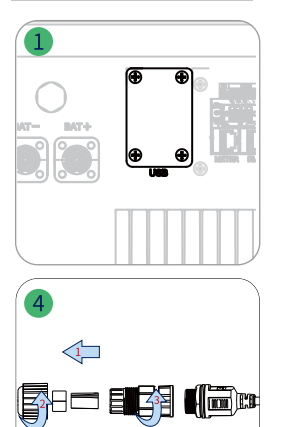

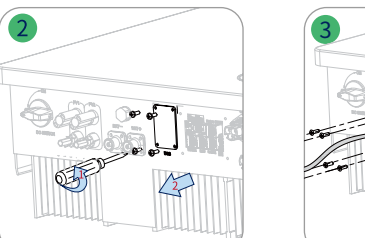

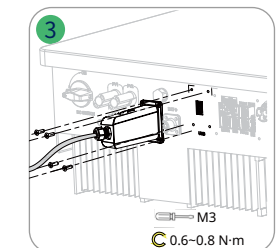

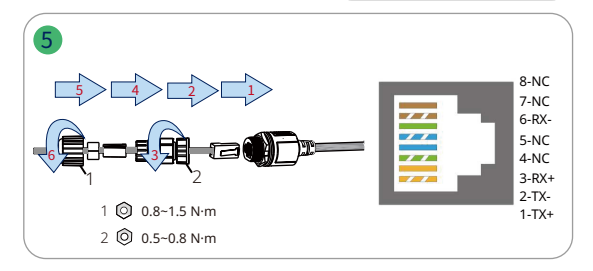

# **3 指示灯**

第 1 步:打开逆变器电源。

第 2 步:通过数据棒指示灯检查通信状态。

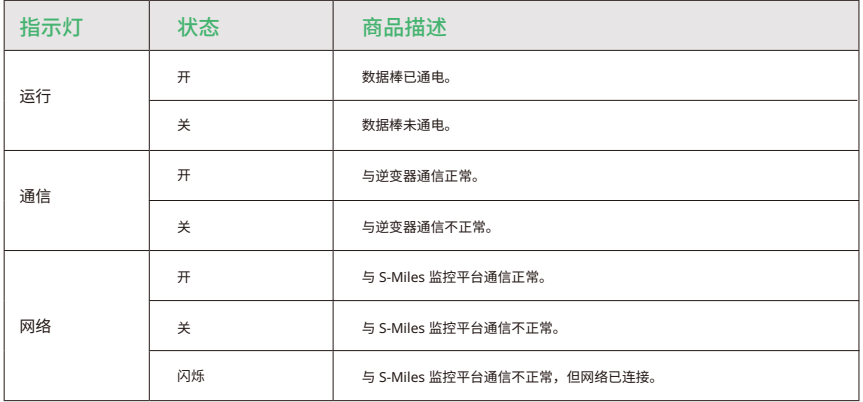

#### **4 数据棒在线设置**

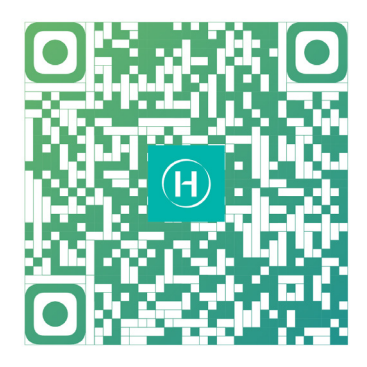

- 1. 在 App Store (iOS) 或 Play Store (Android) 中搜索"禾迈",或扫描二维码下载"禾迈安装运维助手"。
- 2. 打开 App,使用安装人员账户和密码登录。对于禾迈安装运维助手的新用户,请提前向您的经销商申请安装商账户。
- 3. 使用 App 连接数据棒。

(a) 打开智能手机/平板电脑上的安装运维助手并登录。点击页面底部的"O&M",然后点击"网络配置"。

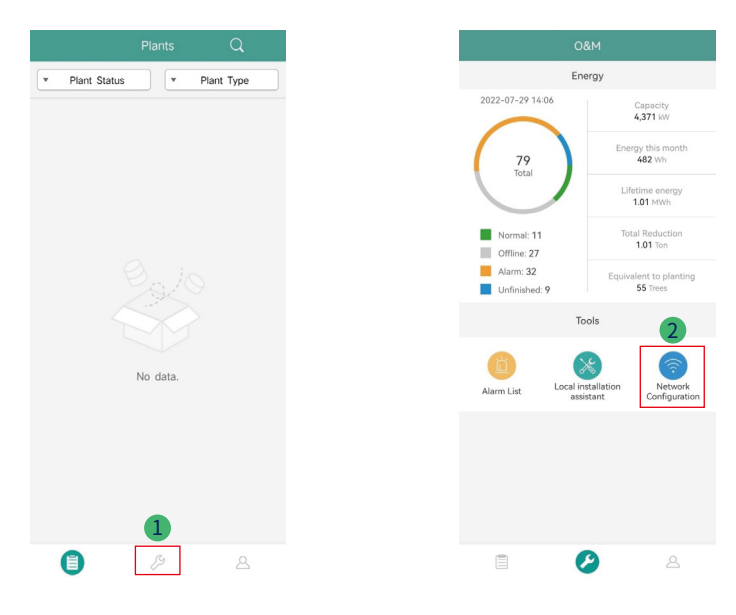

#### (b) 选择数据棒的无线网络,然后点击"连接"。(数据棒的网络名称由数据棒和产品序列号组成,默认密码为 ESS12345)

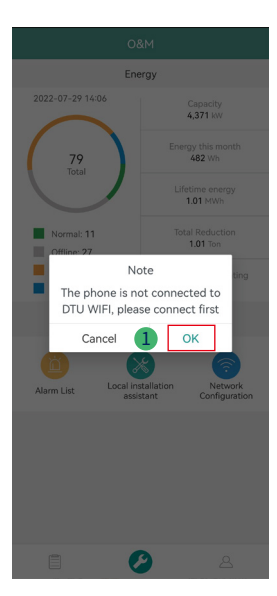

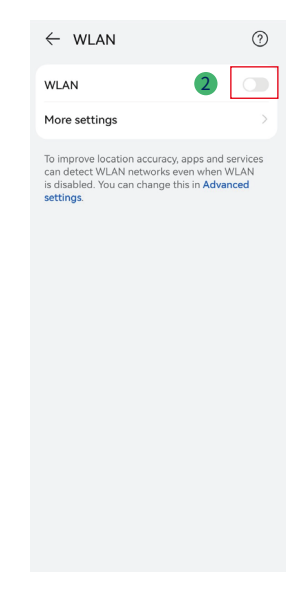

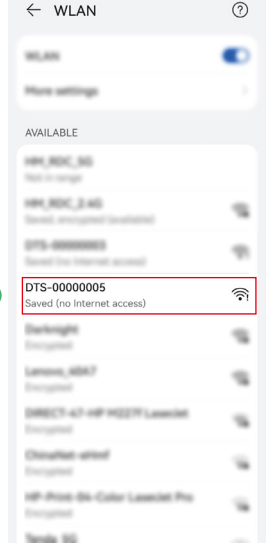

3

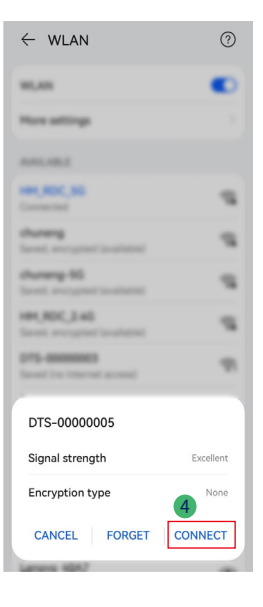

- 4. 网络配置。
	- (a) 成功连接后,再次点击"网络配置",进入网络配置页面。
	- (b) 选择路由器 Wi-Fi 并输入密码。
	- (c) 点击"发送至 DTU"。

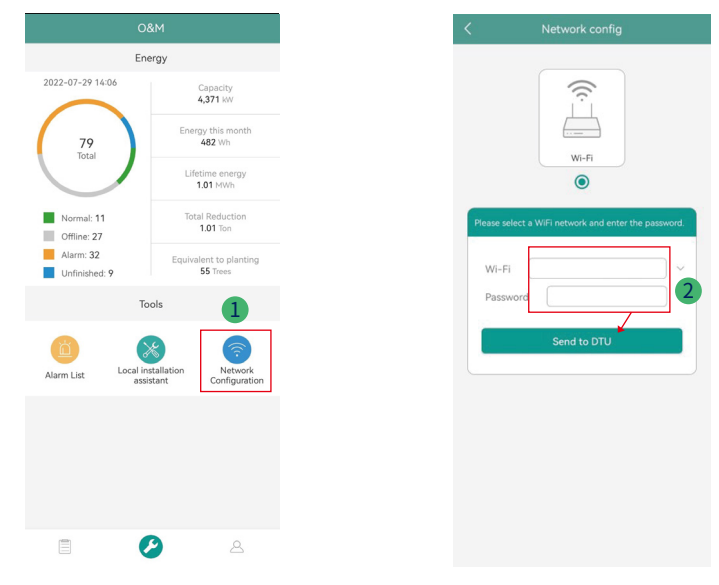

5. 检查数据棒指示灯是否蓝色常亮,常亮表示连接成功。

网络配置大约需要 1 分钟,请耐心等待。如网络连接失败,请按照提示检查网络。

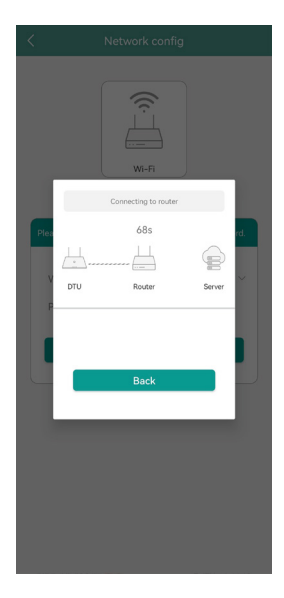

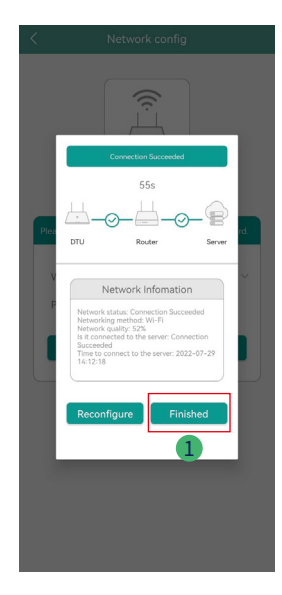